# **Implementasi Jaringan** *Local Area Network* **(LAN) dengan Menggunakan** *Router Mikrotik* **pada SMA Kosgoro**

Rahmat Rizal

*Abstract***—** *Wireless communication / wireless ( LAN ) has become a basic need or a new lifestyle information society. Wireless LAN is better known as Wi- Fi networks to alternative technologies and relatively easy to implement in the workplace. Installing the Wi - Fi network is more flexible because it does not require connecting cables between komputet. The access point is a device commonly used in wireless network (hotspot areas) where the user or the user is connected to the internet using the medium of air through the access point. Moreover, with this wireless -based network makes it easier for people to access the internet wherever they may be. Implementation of network installation consists of RJ-45 connectors on UTP cable, repeater configuration, the Access Point configuration, configuration MikroTik HotSpot Server. With the wireless network based on the HotSpot Scoolh SMA KOSGORO, will be easier for students to access the internet for free. In addition, wireless network configuration is not that difficult, as long as it follows the rules -making network*

**Intisari— Komunikasi tanpa kabel/nirkabel (***wireless***) telah menjadi kebutuhan dasar atau gaya hidup baru masyarakat informasi. LAN nirkabel yang lebih dikenal dengan jaringan Wi-Fi menjadi teknologi alternatif dan relatif lebih mudah untuk diimplementasikan di lingkungan kerja. Instalasi perangkat jaringan Wi-Fi lebih fleksibel karena tidak membutuhkan penghubung kabel antar komputet. Access point merupakan perangkat yang biasa digunakan dalam jaringan wireless (Hotspot area) dimana user atau pengguna terhubung ke internet menggunakan media udara melalui perangkat access point. Selain itu, dengan jaringan berbasis wireless ini membuat masyarakat lebih mudah untuk mengakses internet dimanapun berada. Implementasi pemasangan jaringan ini terdiri dari pemasangan konektor RJ- 45 pada kabel UTP, melakukan konfigurasi repeater, konfigurasi Access Point, konfigurasi HotSpot Server MikroTik. Dengan adanya jaringan wireless berbasis HotSpot di Sekolah SMA KOSGORO, akan mempermudah mahasiswa/i untuk mengakses internet dengan gratis. Selain itu, melakukan konfigurasi jaringan wireless tidak begitu sulit, asalkan mengikuti aturan pembuatan jaringan.**

### **Kata Kunci :** *Access Point, HotSpot, Mikrotik, Wireless.*

### I. PENDAHULUAN

SMA KOSGORO adalah sebuah lembaga Yayasan Dharma Setia Kosgoro Yayasan Dharma Setia Kosgoro terbentuk sebagai produk dari pelaksanaan program Pimpinan Daerah Kolektif ( PDK ) KOSGORO Kota Tangerang periode 1986-1991, saat itu dipimpin Ir. D. Aditya Sumanagara selaku Ketua PDK KOSGORO Kota Tangerang, dengan maksud mengimplementasikan Tri Dharma Kosgoro sebagai landasan juang para kader KOSGORO yaitu Pengabdian, Kerakyatan dan Solidaritas.

Untuk itu diperlukan jaringan wireless yang aman. Jaringan wireless juga dibutuhkan untuk mengakses social media sebagai salah satu saranan Siswa Siswi Untuk mengakses internet. Untuk itu diperlukan jaringan wireless LAN dengan bandwidth yang sesuai dengan jumlah pemakaian.

Dan permasalahan yang terjadi di Sekolah SMA KOSGORO adalah Koneksi lost sehingga sangat tidak bisa untuk mendapatkan informasi atau data data sekolah melalui jaringan internet. Adanya jaringan komputer transformasi data antar komputer bisa dikerjakan dengan mudah dan cepat. Oleh karena itu efektifitas dan efisiensi bisa dicapai yang akhirnya produktifitas menjadi lebih tinggi. Teknologi komputer sudah merambah keberbagai bidang termasuk pendidikan. Sebagian besar sekolah memiliki komputer untuk mempercepat proses kerja aministrasi dan akademi. dan dari itu saya ingin membangun sebuah jaringan LAN supaya bisa untuk mengakses internet secara online. dalam hal pemasangan point to point dari rumah kepala sekolah ke gedung sekolah SMA KOSGORO. setelah koneksi digedung sekolah sudah terhubung dan semua komputer di sekolah baik di ruang Kepala Sekolah, Ruang TU dan Ruang LEB Komputer sudah bisa akses internet.

Menurut Riadi [4] Internet telah memberikan pengaruh yang sangat besar pada penyebaran informasi, sehingga semakin banyak orang yang mengakses data melalui Internet. Tapi dalam kegunaannya, ada banyak permasalahan yang timbul antara lain keamanan jaringan. Sehingga dibutuhkan sebuah router yang handal yaitu Mikrotik Router OS. Dengan berbagai fitur yang lengkap Mikrotik Router OS adalah salah satu sistem opersi yang dapat digunakan sebagian router yang handal mencakup berbagai fitur lengakp untuk jaringan.

Berdasarkan latar belakang diatas dapat dirumuskan suatu permasalahan pada SMA KOSGORO Tangerang, yaitu:

- a. Bagaimana membangun sebuah Jaringan Local Area Network dengan Menggunakan Router Mikrotik pada SMA KOSGORO Tangerang.
- b. Bagaimana mengatasi jaringan LAN ke masing-masing user yang ada di lab maupun di rungan sekolah.

Ruang lingkup dari penelitian adalah analisa jaringan yang meliputi : desain jaringan topologi yang ada di SMA KOSGORO, analisa dan perancangan jaringan LAN agar

*<sup>1</sup> Jurusan Teknik Informatika; STMIK Antar Bangsa; Jl HOS Cokroaminoto, Kawasan Bisnis CBD Ciledug, Blok A5 No.29-36, Karang Tengah, Tangerang, Telp (021)-50986009 ; e-mail: [rahmatrizal4@gmail.com](mailto:rahmatrizal4@gmail.com)*

bisa berbagi *device* yang ada lebih stabil dan nyaman, serta pembuatan sistem keamanan jaringan mikrotik ini hanya dengan login user.

Adapun tujuan dari penelitian ini adalah merancang dan mengimplementasikan konfigurasi jaringan Mikrotik yang telah ditetapkan oleh Router OS agar yang lebih stabil dan nyaman. Serta dapat meyelesaikan permasalahan jaringan yang selama ini menjadi masalah di SMA Kosgoro.

### II. LANDASAN TEORI

### A. Jaringan Komputer

Jaringan komputer adalah suatu kumpulan atau beberapa komputer yang dihubungkan sehingga dapat berkomunikasi, termasuk juga printer dan peralatan lainnya yang saling terhubung. Data atau informasi ditransfer melalui kabel maupun wireless sehingga orang yang menggunakan komputer dapat saling bertukar dokumen dan data, mencetak pada printer yang sama dan bersama-sama menggunakan

### B. Mikrotik

"MikroTik Router OS adalah sistem operasi dan perangkat lunak yang dapat digunakan untuk menjadikan komputer manjadi router network yang handal, mencakup berbagai fitur yang dibuat untuk ip network dan jaringan wireless, cocok untuk digunakan oleh ISP dan provider hotspot"(mikrotik indonesia). MikroTik Router OS, merupakan sistem operasi Linux base yang diperuntukkan sebagai sistem network router. Didesain untuk memberikan kemudahan untuk penggunanya.

Administrasinya bisa dilakukan melalui Windows Application (WinBox). Selain itu instalasi dapat dilakukan pada Standard komputer PC (Personal Computer). PC yang akan dijadikan router mikrotik tidak memerlukan resource yang cukup besar untuk penggunaan standard, misalnya bertindak sebagai gateway. Untuk keperluan beban yang besar (network yang kompleks, routing yang rumit) disarankan untuk mempertimbangkan pemilihan resource PC yang memadai.

### C. Router

Router adalah perangkat keras yang memfasilitasi transmisi paket data melalui jaringan komputer. "Router merupakan perangkat jaringan yang bekerja pada OSI layer 3"(Membangun Sistem Jaringan Komputer 2009, h. 11). Fungsi router adalah sebagai penghubung antara dua atau lebih jaringan untuk meneruskan data dari satu jaringan ke jaringan lainnya. Router berbeda dengan switch.

Sebagai ilustrasi perbedaan fungsi router dan switch adalah switch merupakan sebuah jalan, dan router merupakan penghubung antar jalan. Masing-masing rumah berada pada jalan yang memiliki alamat dalam suatu urutan tertentu. FTP server.

### III. PERANCANGAN JARINGAN

A. Analisis Spesifikasi Perangkat yang Akan Digunakan Setelah melakukan pengumpulan data dari studi pustaka yang dilakukan maka diperoleh kebutuhan yang digunakan dalam mendukung penyelesaian penelitian ini. Pada sekolah SMA KOSGORO Tangerang akan dibangun 20 host komputer dengan 1 server.

Untuk membangun jaringan dibutuhan beberapa hardware jaringan yang berupa :

1. Kabel UTP

- Media transmisi menggunakan kawat tembaga.
- 2. RJ 45
- Konektor kabel UTP, dari switch ke PC atau sebaliknya
- 3. Switch 24 port Perangkat keras jaringan yang digunakan untuk menghubungkan PC-Router ke client.
- 4. Tang Crimping

Tang penjepit RJ45 dengan kabel UTP

- 5. NIC (Network Interface Card) Perangkat keras jaringan yang digunakan untuk menghubungkan PC ke switch.
- 6. PC Perangkat yang digunakan sebagai client dan router

Setelah mengetahui kebutuhan dari masing-masing perangkat keras dan perangkat lunak yang dibutuhkan, maka tahap selanjutnya adalah perancangan sistem. Pada tahap ini jaringan akan didesain sesuai dengan kebutuhan dari Sekolah SMA kosgoro yang akan dibangun.

### 1. Analisa Awal

Sebelum melakukan penambahan PC-Router di sekolah SMA kosgoro tangerang tersebut, skema jaringan yang digunakan adalah topologi star. Adapun jumlah client PC yang berada pada LAN tersebut hanya berjumlah 20 unit, 20 komputer untuk client dan 1 komputer untuk operator. Pada sekolah SMA Kosgoro tersebut bandwidth yang didapat dari ISP sebesar 3 Mbps.

Konfigurasi IP addres pada LAN menggunakan range ip 192.168.0.240/28. IP address 192.168.0.254 digunakan untuk PC Router dan 192.168.0.250 digunakan untuk komputer operator. Untuk membangun sebuah PC-Router diperlukan beberapa instalasi seperti instalasi perangkat keras dan instalasi perangkat lunak

a. Instalasi Perangkat Keras

Siapkan 2 buah NIC dan pasang ke PC yang sudah disiapkan

- b. Instalasi MikroTik Untuk penginstalan mikrotik diperlukan beberapa langkah-langkah seperti halnya menginstal sistem operasi lainnya.
- 2. PC-Router sebagai Internet Gateway

Setelah membangun PC-Router diperlukan beberapa langkah untuk menjadikan PC-Router tersebut menjadi internet gateway:

- a. Pasang kabel dari modem ADSL ke NIC satu pada PC-Router yang telah selesai dibangun dan pasang kabel ke NIC yang lain yang akan dihubungkan ke PC yang digunakan untuk meremote PC-Router tersebut.
- b. Jenis router board maupun PC bisa diakses langsung via console/shell maupun remote akses menggunakan tool dari mikrotik (winbox)
- c. Masukkan user dan password. User default adalah admin dan tanpa password tinggal ketik admin kemudian enter.
- d. Berikan nama pada interface ethernet untuk mudah menghafal dan mendefinisikan. Via command:  $[admin@MikroTik] > Interface$  set name = public ether0  $\lceil \text{admin@MikroTik} \rceil > \text{Interface}$  set name = local ether1 Keterangan : ether0 yang terhubung ke ISP dan ether1
- yang terhubung ke jaringan lokal (ke switch/hub). e. Memberikan IP address pada interface Mikrotik. Pada
- interface public yang terhubung ke modem ADSL diberikan IP 192.168.1.2/24 dan pada interface local diberikan IP 192.168.0.254/28 Via command: [admin@MikroTik] > ip address add address = 192.168.1.2/24 interface = public  $[admin@MikroTik] > ip$  address add address = 192.168.1.2/28 interface = public
- f. Memberikan default gateway, gateway untuk koneksi internet adalah 192.168.1.1 Via command:  $\text{[admin@MikroTik]} > \text{ip}$  route add gateway = 192.168.1.1
- g. Setup DNS pada mikrotik Router dengan primary dns 202.134.1.10 dan secondary dns 202.134.0.15. Via command:  $\text{[admin@MikroTik]} > \text{ip}$  dns set server = 202.134.1.10, 202.134.0.155
- h. Tes untuk akses domain, misalnya dengan melakukan ping ke nama domain server Via command: [admin@MikroTik] > ping [www.google.com](http://www.google.com/)
- i. Setup NAT untuk melakukan masquerading, mikrotik akan dipergunakan sebagai gateway server maka agar client pada network dapat terkoneksi perlu dimasquerading Via command:

 $[admin@MikroTik] >$  ip firewall nat add chain = srcnat out-interface = public action = masquerade

- 3. Konfigurasi Web-Filtering pada PCRouter
	- Konfigurasi web berada pada tool web proxy mikrotik. Tetapi terlebih dahulu kita harus memikirkan situs apa saja dan port protokol apa saja yang akan diblok. Dari kebutuhan di atas sebelum melakukan konfigurasi web filtering, perlu melakukan konfigurasi NAT-Redirect dengan cara :
	- a. admin@MikroTik] > ip firewall nat add chain=dstnat protocol=tcp dstport=80 action=redirect to-ports=8080 (untuk men-direct port 80 ke 8080).

b.  $\lceil \text{admin}\mathcal{QM} \rceil$  and  $\lceil \text{admin}\mathcal{QM} \rceil$  is provally naturally defined that protocol=tcp dstport=8080 action=redirect toports=8080 (untuk men-direct port 8080 ke 8080).

Setelah melakukan beberapa konfigurasi pada NAT, maka akan dilanjutkan dengan konfigurasi web filtering. Untuk melakukan blocking situs pada tool web proxy ada 2 tahapan utama yang harus dilakukan :

a. Konfigurasi web proxy

 $[admin@MikroTik] > ip proxy set enabled = yes (untuk)$ membuat ip web proxy aktif).

 $[admin@MikroTik] > ip proxy set port = 8080 (membuat)$ port untuk web proxy)

 $[admin@MikroTik] > ip provy set max-cache-size =$ unlimited (ukuran maksimal hardisk yang akan dipakai sebagai penyimpan file cache)

b. Blok situs yang tidak diinginkan

[admin@MikroTik] > ip proxy access add dsthost=www.semprot.com action=deny

[admin@MikroTik] > ip proxy access add dsthost=www.redtube.com

action=deny

```
[admin@MikroTik] > ip proxy access add path = *bugil*
action = denv
```
 $\text{[admin@MikroTik]} > \text{ip proxy access add path} = \text{``porn*}$  $action = deny$ 

```
\text{[admin@MikroTik]} > \text{ip proxy access add path } =*mesum* action = deny
```
# 4. Konfigurasi Bandwidth Management

Sesuai dengan analisa yang sebelumnya dilakukan bahwa bandwidth yang didapatkan sebesar 3Mbps downstream dan 1Mbps upstream. Bandwidth akan dibagi dengan metode queue type PCQ. Metode type ini adalah apabila client yang aktif hanya 1 maka semua bandwidth sebesar 3mbps bisa dirasakan oleh client tersebut, tapi jika jumlah client aktif 10, maka bandwidth 3 mb tersebut akan di bagi secara merata 3mb/10 client.

- a.  $\left[ \text{admin@MikroTik} \right] >$  ip firewall mangle add chain = forward srcaddress =  $192.168.0.240/28$  action =  $mark$ -connection new-connectionmark = users-con
- b.  $\lceil \text{admin@MikroTik} \rceil > \text{ip firewall } m$  mangle add connection $mark =$  userscon action = mark-packet new-packetmark =
- users chain = forward c.  $\lceil \text{admin@MikroTik} \rceil > \text{Queue type add name} = \text{pcq} - \text{if}(\rceil \sqrt{1-\frac{1}{\sqrt{1-\frac{1}{n}}}})$ download kind=pcq pcqclassifier=dst-address
- d. [admin@MikroTik] > Queue type add name = pcq-upload kind = pcq pcqclassifier=src-address
- e. [admin@MikroTik] > Queue tree add name = download parent=local maxlimit=3072000
- f. [admin@MikroTik] > Queue tree add parent = download queue  $=$  pcqdownload packet-mark  $=$  users
- g. [admin@MikroTik] > Queue tree add name = upload  $parent = public maximit = 1024000$
- h.  $\lceil \text{admin@MikroTik} \rceil$  > Queue tree add parent = upload queue=pcq-upload packet-mark=users
- i. [admin@MikroTik] > Queue tree add parent = local queue=pcq-download packet-mark=users

# JURNAL TEKNIK INFORMATIKA STMIK ANTAR BANGSA

j. [admin@MikroTik] > Queue tree add parent = public queue=pcq-upload packet-mark=users

Hasil dari melakukan setting yang dilakukan jika dilihat dari Winbox akan terlihat seperti gambar berikut :

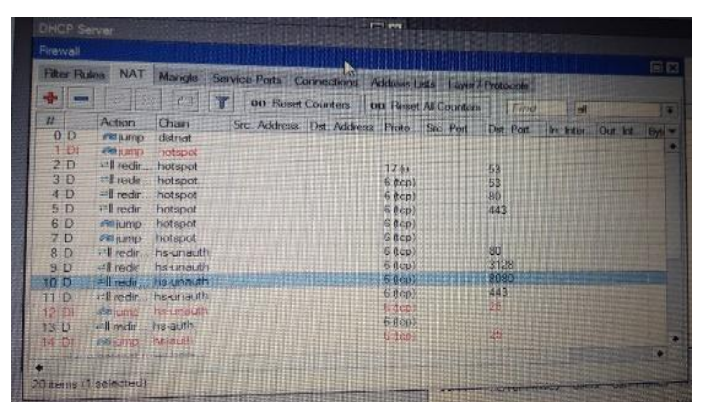

Sumber : Hasil Penelitian

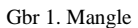

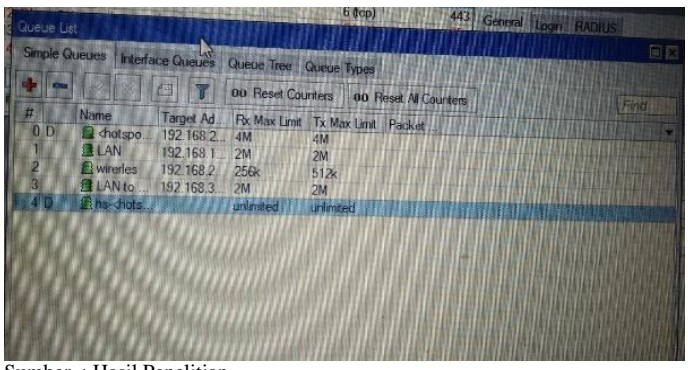

Sumber : Hasil Penelitian

#### Gbr 2 Queue Tree

### IV.PENGUJIAN DAN IMPLEMENTASI

Pada implementasinya, sekolah SMA kosgoro ini hanya menggunakan web filtering dan bandwidth management untuk memberikan kenyamanan dan kepuasan kepada staf dewan guru dan siswa/i. Untuk memastikan PC-Router yang dibuat dapat digunakan dengan baik, maka dilakukan beberapa proses pengujian pada PC-Router. Beberapa tahap pengujian yang dilakukan meliputi pengujian web filtering dan management bandwidth.

Sebelum melakukan pengujian, adapun prinsip untuk melakukan pengujian dari PC-Router sebagai berikut :

- a. Hidupkan PC-Router.
- b. Hubungkan PC-Router ke client untuk melihat proses upload-download yang sedang berlangsung.
- c. Aktifkan web filtering dan management bandwidth.
- d. Pengujian download dilakukan dengan software internet download manager (IDM)
- 1. Hasil Pengujian

Untuk pengujian dilakukan pada sisi client yaitu pada pc komputer. Dalam pengujian Pertama-tama client harus dikoneksikan terlebih dahulu pada router mikrotik. Jika Client sudah terkoneksi mendapatkan ip otomatis dari Router kemudian buka browser dan ketikkan suatu situs yang di inginkan.

| C mikrotik hotspot > redirect - Mozilla Firefox            |                            |                                                    |                 | <b>PIERR</b>   |
|------------------------------------------------------------|----------------------------|----------------------------------------------------|-----------------|----------------|
| [Se Edit Yere Highery Bookmarks Eools Help                 |                            |                                                    |                 |                |
| - C X ta   http://192.16.07.1/login                        |                            |                                                    | 12 - 21 - Great | p              |
| [8] Most Visited C Getting Started C Latest Headines       |                            |                                                    |                 |                |
| O <sup>T</sup>                                             | $+52$<br><b>WER SEARCH</b> |                                                    |                 |                |
| mikrotik hotspot > redirect                                | 1. Problem loading page    | Mikrock User Manager                               | 日本              | ÷              |
| Te frefox prevented this sta from opening a pop-up window. |                            |                                                    |                 | 63<br>Options  |
|                                                            |                            | You are logged in<br>If nothing happens, clok here |                 |                |
| Connecting to 192,168.87.1.                                |                            |                                                    |                 | $\overline{a}$ |

Sumber : Hasil Penelitian

Gbr 3 Konfirmasi Login Sukses

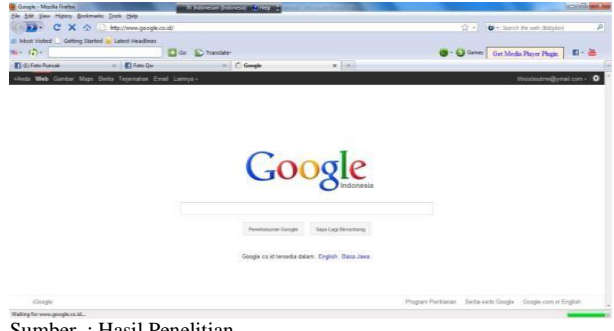

Sumber : Hasil Penelitian

Gbr 4 Client akan di arahkan ke alamat yang Diinginkan sebelumnya

### 2. Pengujian Bandwidth Management

Pengujian akan dilakukan pada konfigurasi sebelumnya yang menggunakan metode PCQ. Pembatasan bandwidth akan dilakukan saat proses upload dan download. Pada pengujian ini pengukuran kecepatan bandwidth dilakukan per user apabila user melakukan aktifitas dalam ber-internet.

a. Pengujian sistem tanpa menerapkan manajemen bandwidth

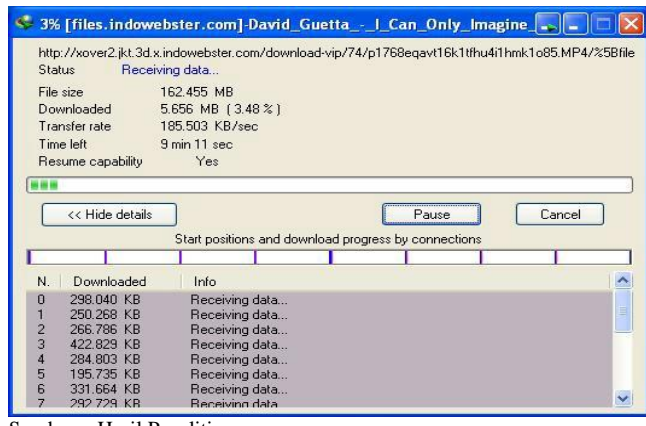

Sumber : Hasil Penelitian

```
Gbr 5 Proses Download Tanpa Manajemen Bandwidth
```
b. Pengujian sistem yang menerapkan manajemen bandwidth

|                                 | 31% [files.indowebster.com]-David_Guetta_-_I_Can_Only_Imagine __                                |
|---------------------------------|-------------------------------------------------------------------------------------------------|
|                                 | http://xover2.jkt.3d.x.indowebster.com/download-vip/74/p1768eqavt16k1tfhu4i1hmk1o85.MP4/%5Bfile |
| <b>Status</b>                   | Receiving data                                                                                  |
| File size                       | 162.455 MB                                                                                      |
| Downloaded                      | 51.105 MB (31.45 %)                                                                             |
| Transfer rate                   | 49.903 KB/sec                                                                                   |
| Time left                       | 58 min 59 sec                                                                                   |
| Resume capability               | Yes                                                                                             |
|                                 |                                                                                                 |
|                                 | Start positions and download progress by connections                                            |
| N.<br>Downloaded                | Info                                                                                            |
| 190.511 KB<br>n                 | Receiving data                                                                                  |
| 169.125 KB                      | Receiving data                                                                                  |
| 236.137 KB                      | Receiving data                                                                                  |
| $\frac{2}{3}$<br>201.918 KB     | Receiving data                                                                                  |
| 274.632 KB                      | Receiving data                                                                                  |
| 456<br>176.252 KB<br>152.014 KB | E)<br>Receiving data<br>Receiving data                                                          |

Sumber : Hasil Penelitian

Gbr 6 Proses Download Setelah Manajemen Bandwidth

b. Penerapan PC-Router pada warnet untuk monitoring trafic yang berlangsung pada queue

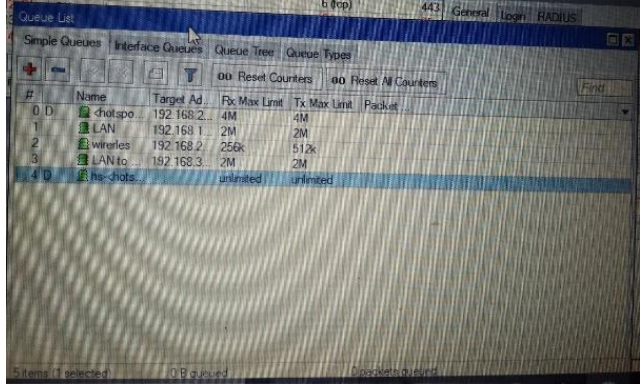

Sumber : Hasil Penelitian

#### Gbr 7 *Queue List*

d. Drop IP yang tidak dipakai

Setelah melakukan penerapan PCRouter pada warnet terkadang ada sebagian pengunjung yang "nakal". Mereka melakukan pergantian IP supaya tidak terbatasi oleh queue. Untuk mengatasinya maka di perlukan drop IP yang di lakukan pada firewall.

### V. PENUTUP

### A. Kesimpulan

Berdasarkan analisa yang telah dibuat oleh penulis, maka penulis dapat menarik kesimpulan bahwa dengan adanya PC-Router :

- 1. PC-Router yang di bangun dapat mempermudah bagi staf sekolah SMA kosgoro untuk monitoring siswa/i SMA kosgoro dalam melakukan browsing internet
- 2. Dapat mengurangi terjadinya salah satu client mengalami speed download yang lambat.

3. Dari hasil implementasi di sekolah SMA kosgoro, penggunaan PC-Router ini sangat memuaskan.

### B. Saran

Berdasarkan hasil dari pengujian dan implementasi yang di lakukan, penulis ingin memberikan beberapa saran yang dapat membantu pengembangan PC-Router guna memperoleh hasil yang lebih baik dan dapat bermanfaat bagi kita semua, antara lain pada pengelolaan bandwidth tentunya masih banyak fasilitas yang disediakan oleh MikroTik router OS yang fungsi dan konsepnya berbeda-beda sesuai dengan kebutuhan.

Bentuk pengelolaan bandwidth pada penulisan ini masih sederhana, oleh karena itu diperlukan bentuk yang lebih kompleks demi kesempurnaannya.

- 1. Untuk konfigurasi yang telah dirancang sebaiknya dikembangkan lagi dan lebih untuk disempurnakan, seperti menambahkan ISP yang lain.
- 2. Perlunya dilakukan back-up data secara berkala baik dalam perbulan maupun pertahun untuk menghindari terjadinya kesalahan pada konfigurasi yang diubah.

### **REFERENSI**

- [1] Afdhal, Taufiq A. Gani dan Haimi Ardiansyah. 2010. Pengaturan Pemakaian Bandwidth Menggunakan Mikrotik Bridge. Aceh: Jurnal Rekayasa Elektrika Kursor Vol. 9, No. 2 Oktober 2010
- [2] Arifin, Hasnul. 2011. Kitab Suci Jaringan Komputer. Yogyakarta: Mediakom
- [3] Fitriastuti, Fatsyahrina dan Dodi Prasetyo Utomo. 2014. Implementasi Bandwidth Management dan Firewall System Menggunakan Mikrotik OS 2.9.27. ISSN: 2088- 3676. Yogyakarta: Jurnal Tehnik Kursor Vol. 4, No. 3 April 2014
- [4] Imam Riadi. 2010. Optimasi Bandwidth Menggunakan Traffic Shapping. Yogyakarta: Jurnal Informatika Kursor Vol.4, No.1 Januari 2010
- [5] Rosyidah, K. 2011. Manajemen Jaringan. [https://tehnikjaringan.wordpress.com/2011/03/13/manaje](https://tehnikjaringan.wordpress.com/2011/03/13/manajemen-jaringan/) [men-jaringan/](https://tehnikjaringan.wordpress.com/2011/03/13/manajemen-jaringan/)
- [6] Queue dengan SRC-NAT dan WEBPROXY, [http://mikrotik.co.id](http://mikrotik.co.id/) (Diakses 1 Oktober 2012)
- [7] Santosa, Budi, Manajemen Bandwidth Internet dan Intranet, [http://kambing.ui.ac.id](http://kambing.ui.ac.id/) (Diakses 28 september 2012)
- [8] Simple Queue, Memisah Bandwidth Lokal dan Internasional, [http://mikrotik.co.id](http://mikrotik.co.id/) (Diakses 1 Oktober 2012)

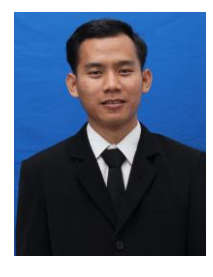

Rahmat Rizal. Lahir di Negeri Baru pada Tanggal 25 Mei 1994. Lulus S1 Teknik Informatika STMIK Antar Bangsa pada Tahun 2017. Saat ini aktif sebagai Staf Marketing dan Asisten Dosen di STMIK Antar Bangsa - Tangerang